# <span id="page-0-0"></span>**Windows10 メールアプリの新規設定方法**

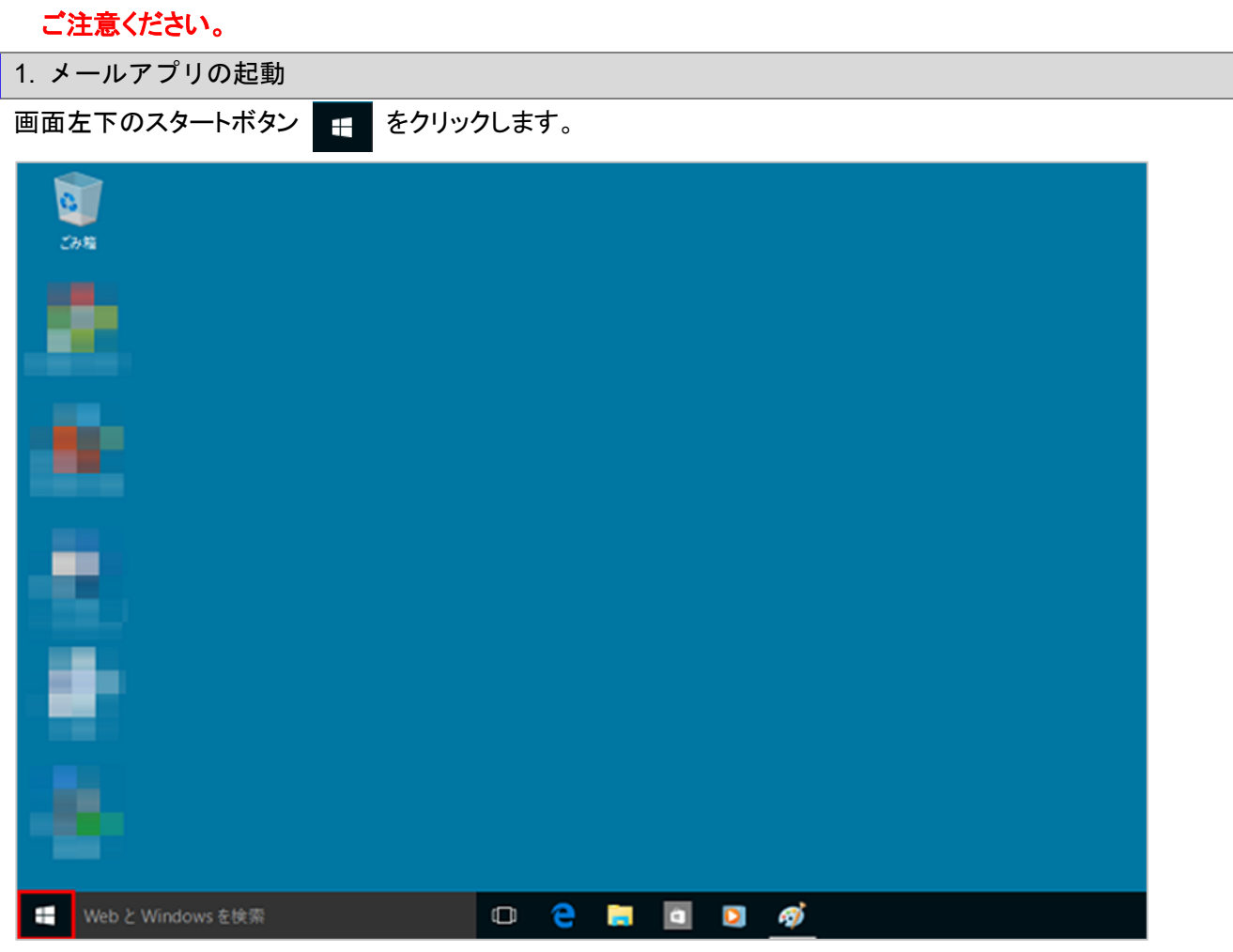

※メールアプリで受信トレイのメールを削除後、同期を行うと、メールサーバー上の受信メールも削除されますので

## [メール]をクリックし起動します。

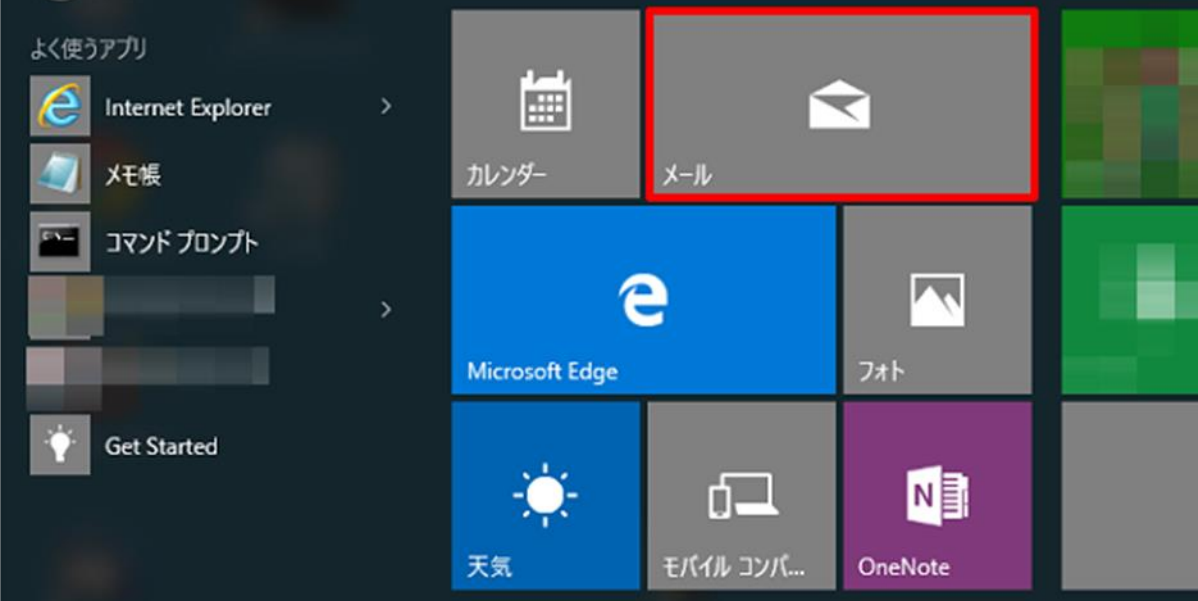

※スタートメニューに[メール]が表示されていない場合※

画面左下のスタートボタン ■ ● をクリックし、表示されたメニューのリストから[メール]をクリックします。

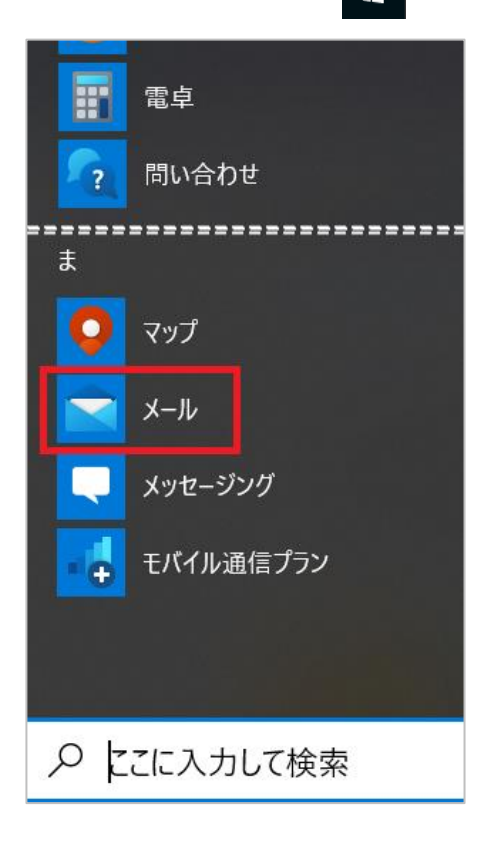

## 2. アカウントの追加

#### [詳細設定]をクリックします。

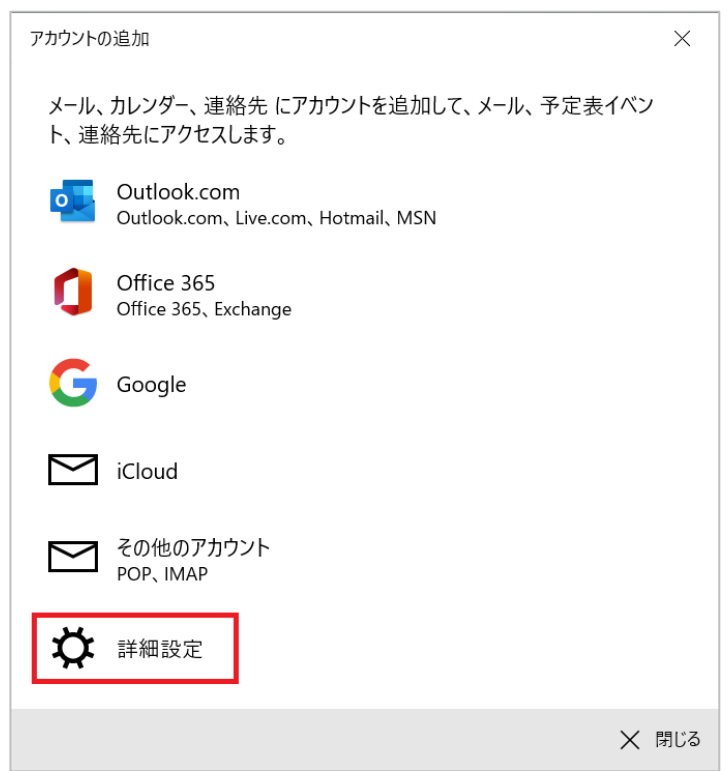

#### [インターネットメール]をクリックします。

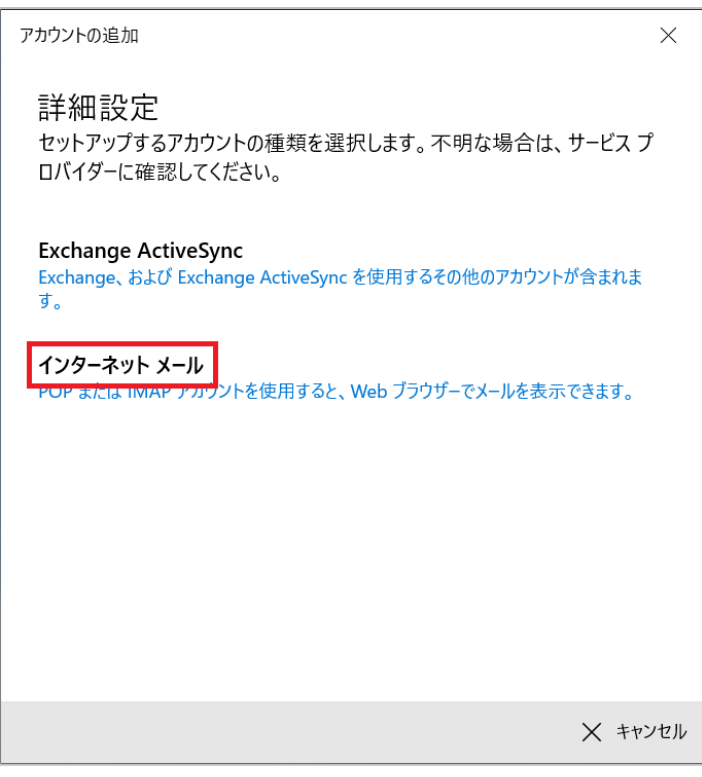

3. インターネットメールアカウント

# [インターネットメールアカウント]の画面が表示されます。各項目を下記のように入力し、[サインイン]をクリックします。

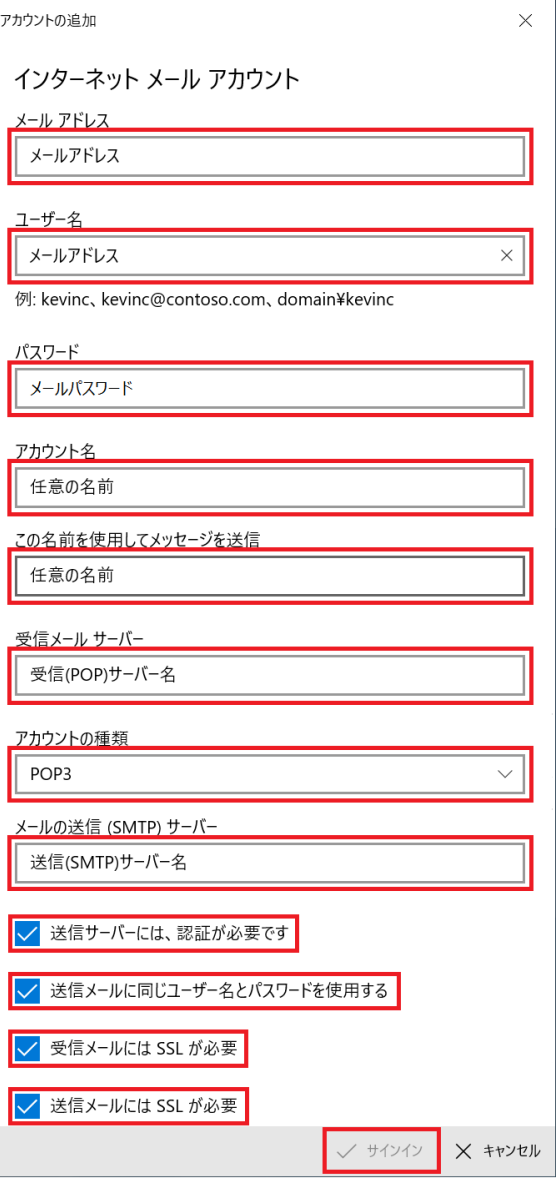

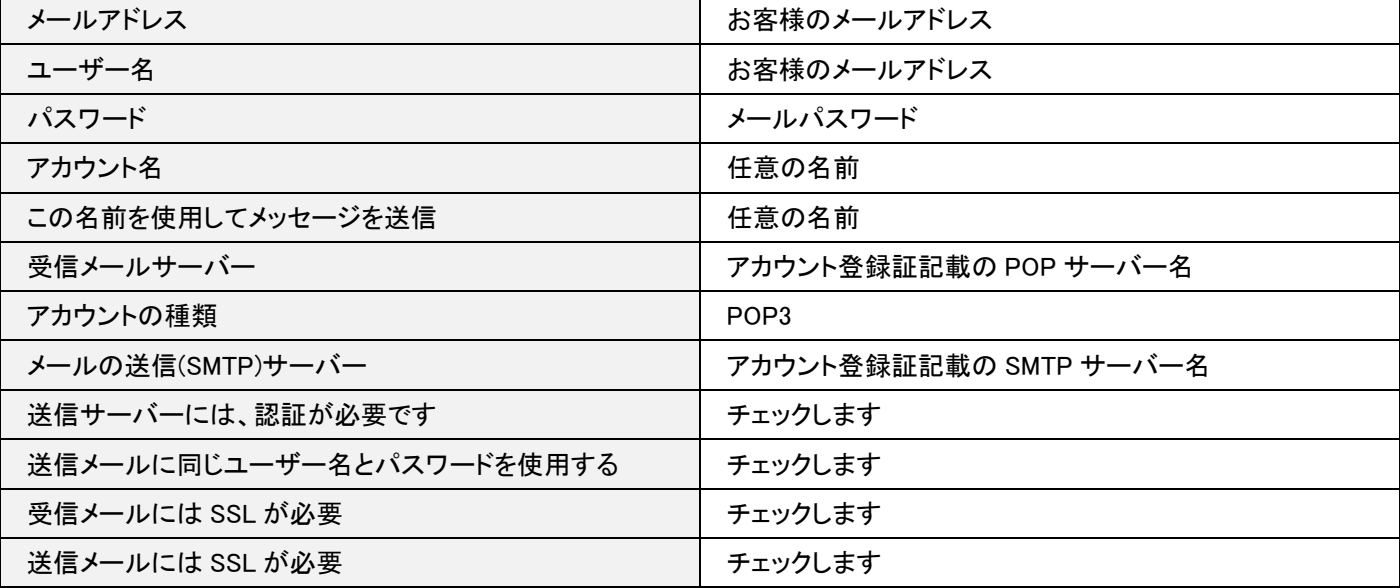

## 4. アカウントの追加の完了

### [完了]をクリックします。

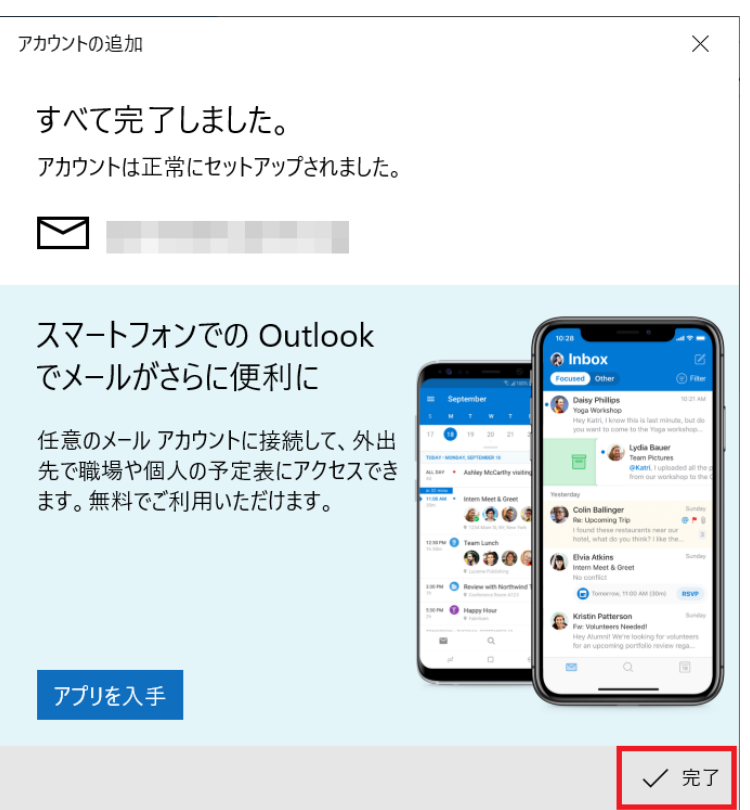

### 5. アカウントの管理

[受信トレイ]の画面に戻りますので、[アカウント]をクリックし[アカウントの管理]から設定したメールアドレスを選択します。

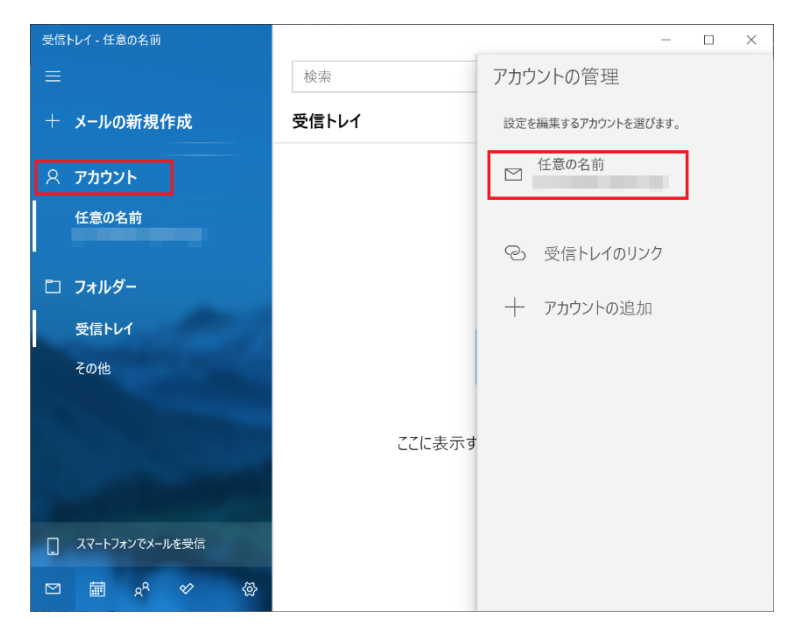

[~アカウントの選択]の画面が表示されますので、[メールボックスの同期設定を変更]をクリックします。

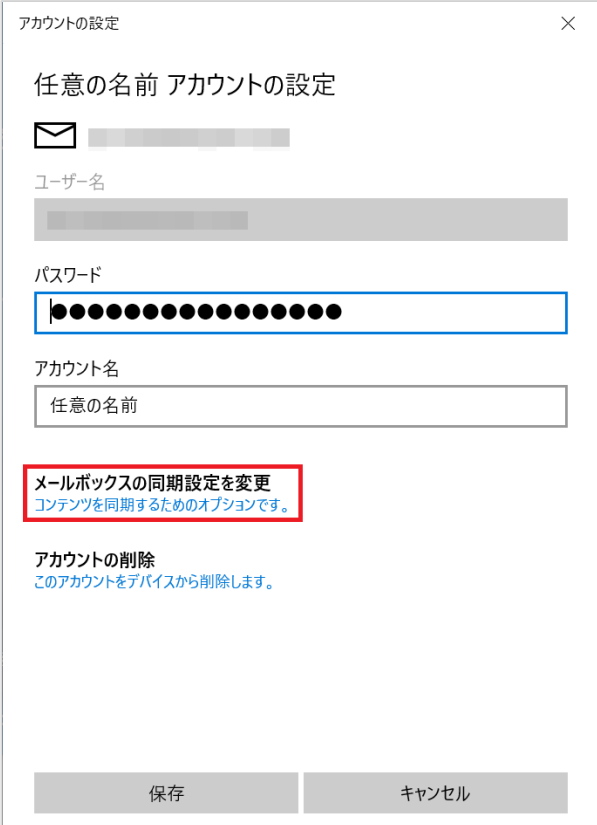

# 6. 同期設定

# [メールボックスの詳細設定]をクリックします。

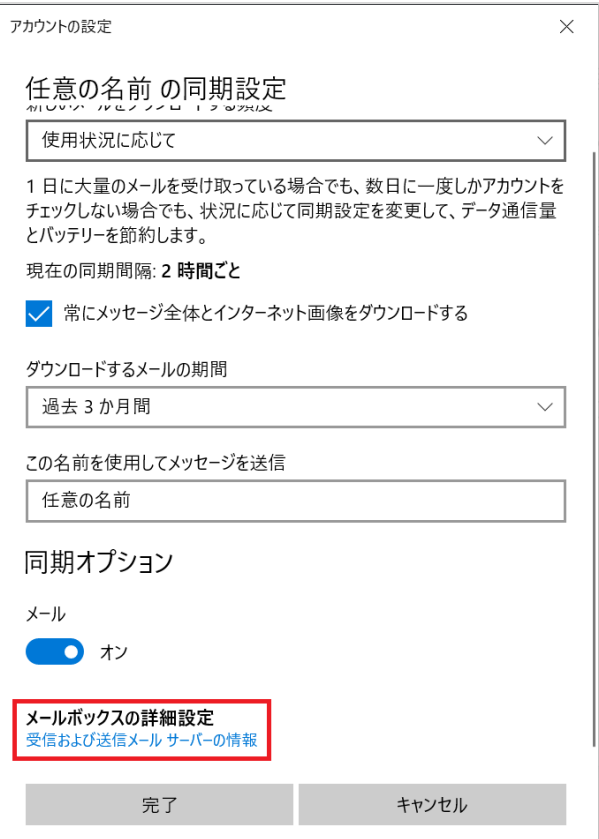

画面を下に下がっていただき、各項目を確認します。確認が終わりましたら、[完了]をクリックします。

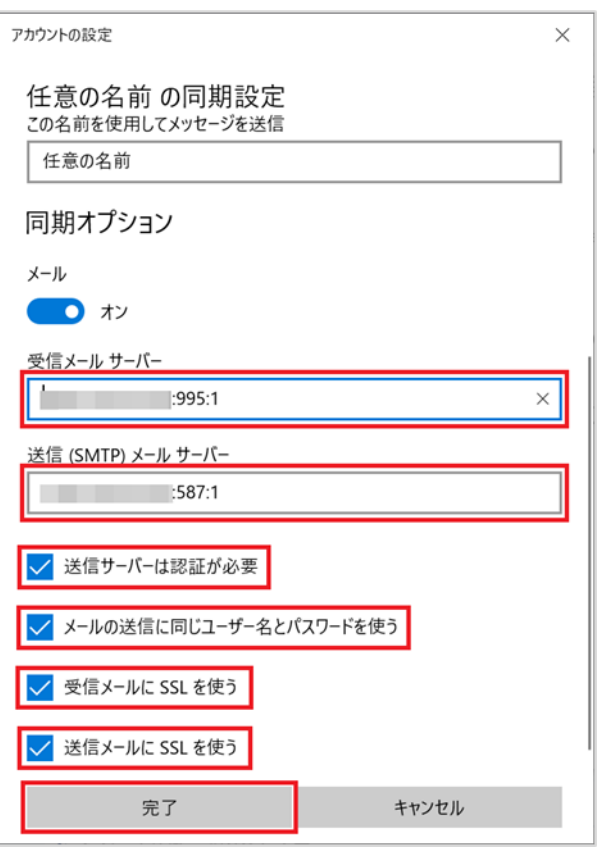

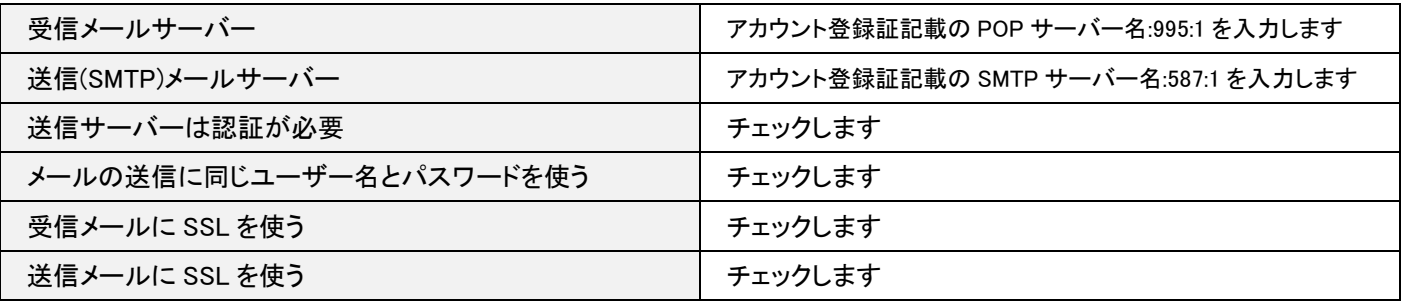

# 7. 完了

[~アカウントの選択]の画面が表示されますので、[保存]をクリックします。

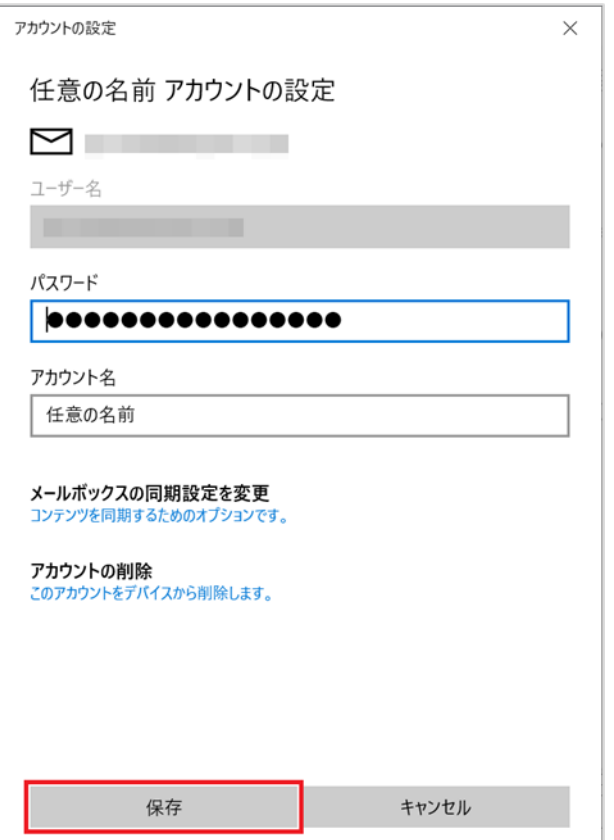

以上で設定は完了となります。